# Hinzufügen zusätzlicher Lizenzen für das HA-Paar und Ersetzen von WLC während des HA-Setup-Konfigurationsbeispiels

### Inhalt

Einführung Voraussetzungen Anforderungen Verwendete Komponenten **Konfigurieren** Netzwerkdiagramm **Konfigurationen** Ersetzen Sie den primären WLC im HA-Setup. Überprüfen Fehlerbehebung

## Einführung

In diesem Dokument wird beschrieben, wie dem primären Wireless LAN Controller (WLC) mit hoher Verfügbarkeit zusätzliche Lizenzen hinzugefügt und Konflikte im Netzwerk vermieden werden.

### Voraussetzungen

### Anforderungen

Cisco empfiehlt, über Kenntnisse in folgenden Bereichen zu verfügen:

- Konfiguration des WLC
- Konfiguration der HA Access Point Single Sign On (AP SSO)

#### Verwendete Komponenten

Die Informationen in diesem Dokument basieren auf den folgenden Software- und Hardwareversionen:

- Serien WLC 5500, 7500 und 8500 und Wireless Services Module 2 (WiSM2)
- APs der Serien 700, 1130, 1240, 1250, 1040, 1260, 1600, 2600, 3500, 3600 und 1520 oder

1550

• Serie Mesh APs Message Access Protocols (MAPs)

Die Informationen in diesem Dokument wurden von den Geräten in einer bestimmten Laborumgebung erstellt. Alle in diesem Dokument verwendeten Geräte haben mit einer leeren (Standard-)Konfiguration begonnen. Wenn Ihr Netzwerk in Betrieb ist, stellen Sie sicher, dass Sie die potenziellen Auswirkungen eines Befehls verstehen.

### Konfigurieren

Hinweis: Verwenden Sie das [Command Lookup Tool](//tools.cisco.com/Support/CLILookup/cltSearchAction.do) (nur [registrierte](//tools.cisco.com/RPF/register/register.do) Kunden), um weitere Informationen zu den in diesem Abschnitt verwendeten Befehlen zu erhalten.

#### Netzwerkdiagramm

In diesem Artikel wird diese Netzwerktopologie verwendet:

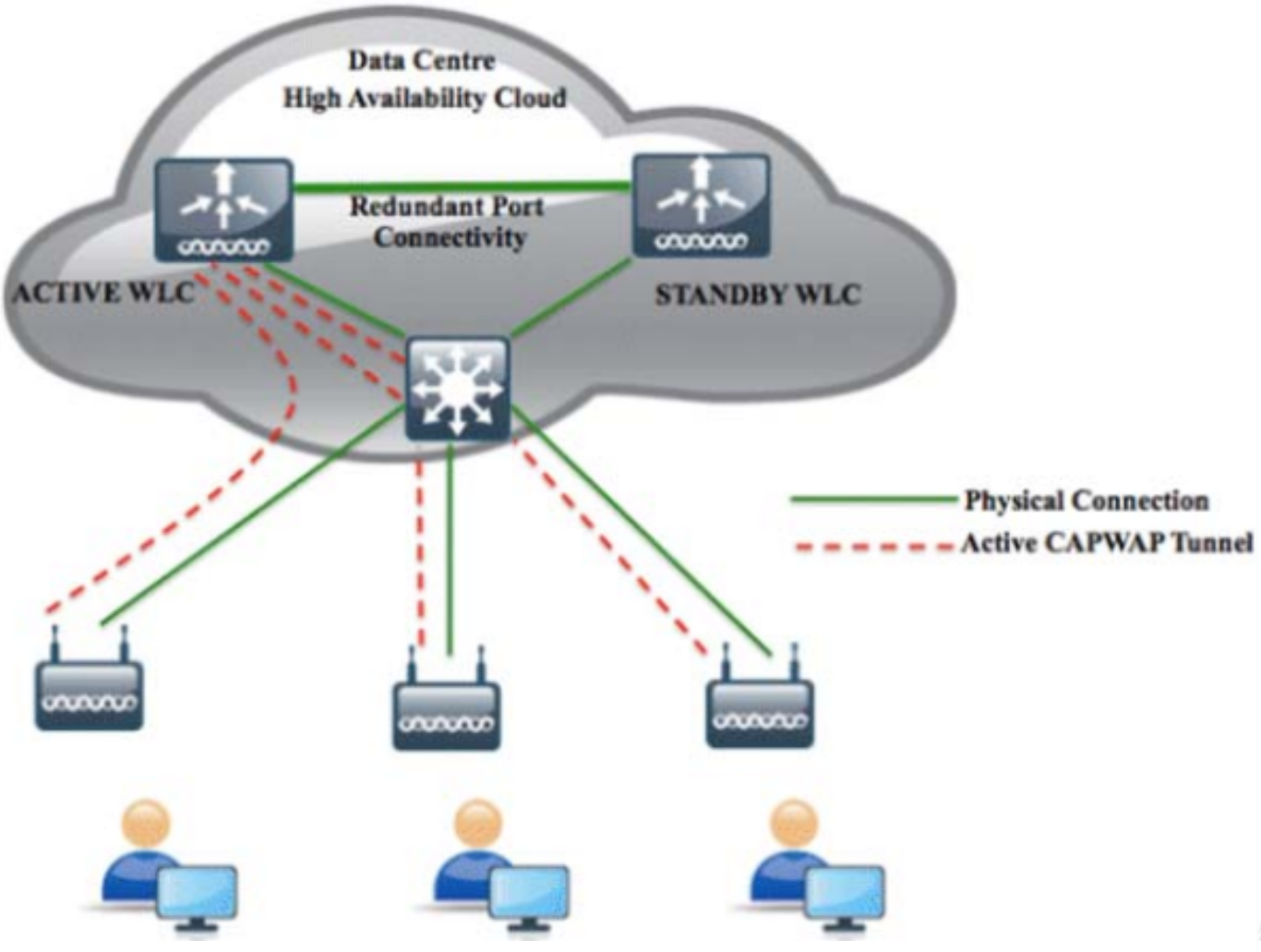

#### Konfigurationen

Gehen Sie folgendermaßen vor, um dem primären WLC von HA neue Lizenzen hinzuzufügen und Konflikte zu vermeiden, die im Netzwerk auftreten können.

1. Löschen Sie die AP-SSO auf dem primären WLC, und klicken Sie in der rechten oberen Ecke auf Apply.

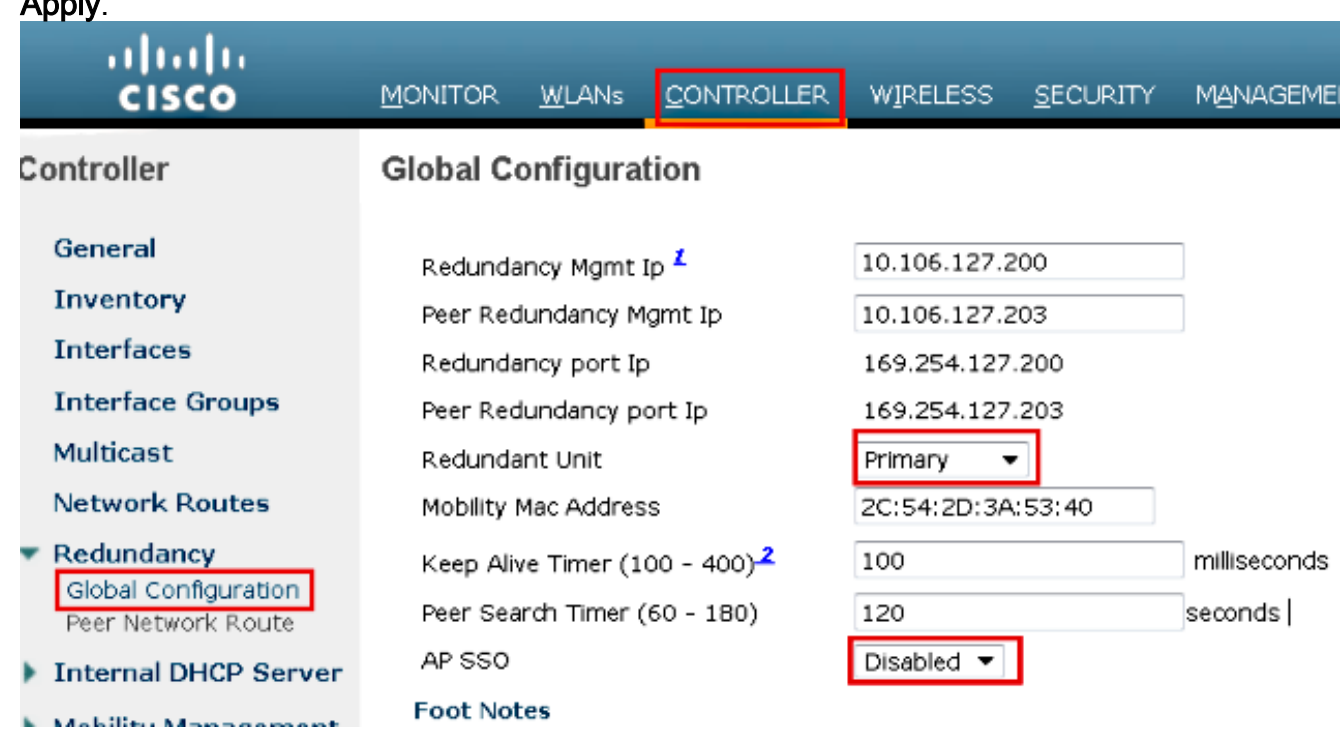

2. Aktivieren Sie Ports auf dem primären Switch, da die Ports auf den WLC-Ports deaktiviert sind, und klicken Sie in der oberen rechten Ecke auf Apply.

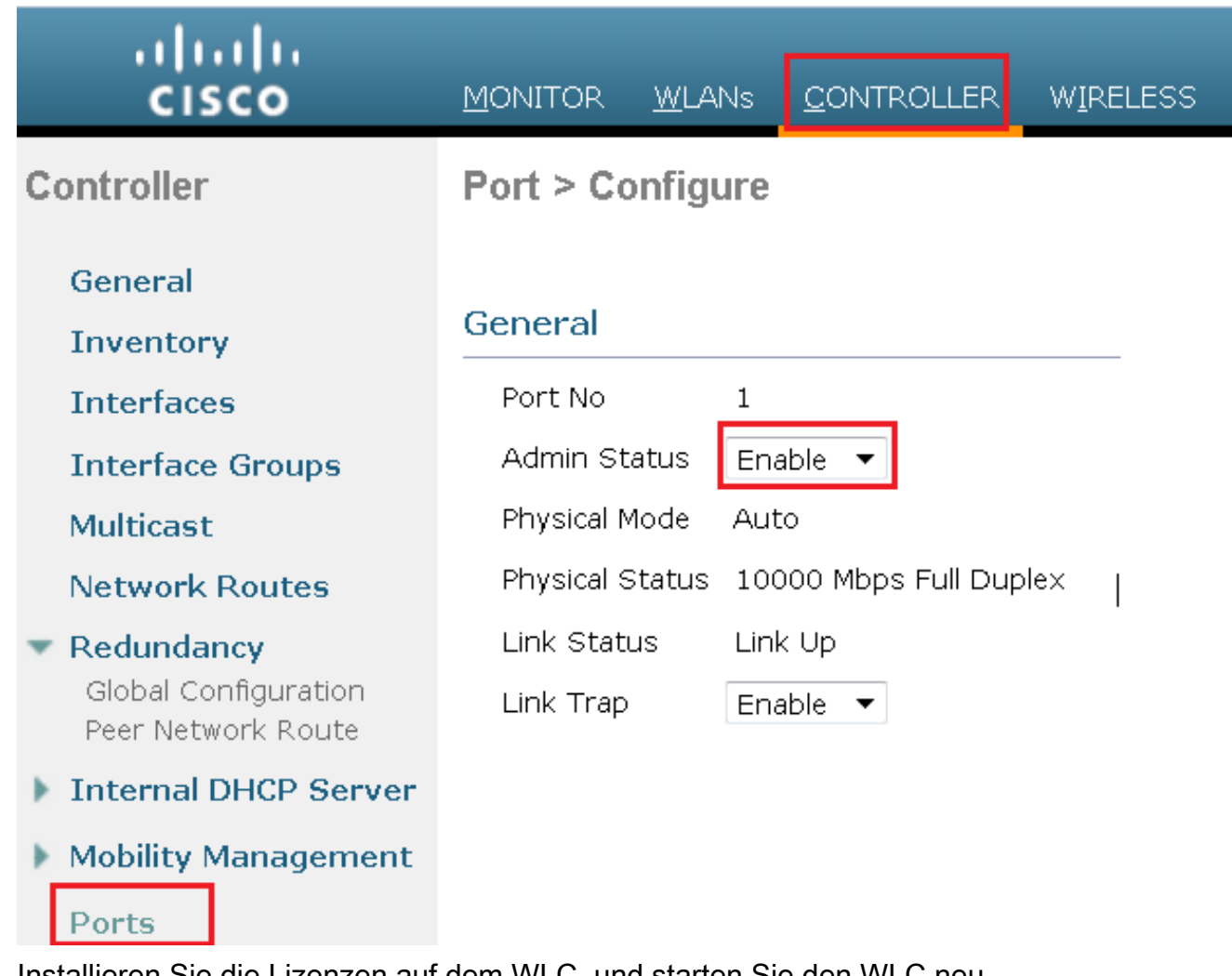

- 3. Installieren Sie die Lizenzen auf dem WLC, und starten Sie den WLC neu.
- 4. Folgen Sie den Schritten unter <u>[Verwenden der Benutzeroberfläche zum Installieren einer](/content/en/us/td/docs/wireless/controller/7-0/configuration/guide/c70/c70ccfg.html#wp1879819)</u> [Lizenz](/content/en/us/td/docs/wireless/controller/7-0/configuration/guide/c70/c70ccfg.html#wp1879819), um eine Lizenz auf Ihrem Controller zu installieren.

### Ersetzen Sie den primären WLC im HA-Setup.

Der primäre WLC war betroffen, und der Benutzer muss ihn ersetzen. Der sekundäre WLC ist aktiv, und alle APs sind daran angeschlossen. Der neue WLC, der eine Retourengenehmigung (Return Material Authorization, RMA) erhalten hat, kann mit einem der ausgefallenen WLCs im HA-Paar hinzugefügt werden. Befolgen Sie die Schritte in diesem Abschnitt, um zu erfahren, wie ein WLC in der aktiven Konfiguration ersetzt wird.

- 1. Stellen Sie sicher, dass der erste WLC die gleiche Version wie der andere WLC ist.
- 2. Konfigurieren Sie den WLC mit denselben IP-Adressen für die Subnetzverwaltung wie der vorherige WLC.
- 3. Konfigurieren Sie den neuen WLC mit einer HA-Konfiguration, die redundantes Management, IP-Adresse und Peer-Primär umfasst. Aktivieren Sie die AP-SSO.
- Wenn die AP-SSO aktiviert ist, wird ein Neustart durchgeführt. Beim Neustart erkennt die 4. AP-SSO den aktuellen aktiven sekundären Switch, synchronisiert die Konfiguration und wechselt in den Hot-Standby-Zustand.

Hinweis: Sie müssen die HA-Konfiguration auf dem aktuell aktiven WLC nicht unterbrechen oder den aktuell aktiven WLC neu starten. Die Konfiguration wird mit dem aktuell aktiven WLC synchronisiert.

# Überprüfen

Für diese Konfiguration ist derzeit kein Überprüfungsverfahren verfügbar.

## Fehlerbehebung

Für diese Konfiguration sind derzeit keine spezifischen Informationen zur Fehlerbehebung verfügbar.